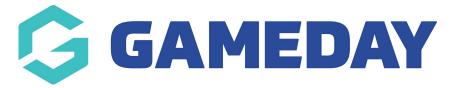

## How do I add Teams to a Competition?

Last Modified on 17/11/2023 12:22 pm AEDT

Firstly, login to your Online Membership Database - If you don't have your login details please contact your State Governing Body or Association.

Once a competition has been set up, teams can be added to the competition. Then once teams are added, a fixture can be generated.

There are two methods for adding teams into a competition:

- Create new teams and add them directly into the competition
- Move existing teams from a previous competition into the new season's competition

These instructions will cover the first method - creating new teams and adding them to the competition.

1. From the association or club level of Membership, click on Teams in the top menu.

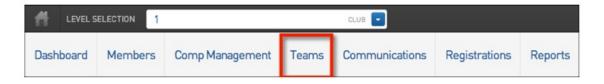

2. The list of teams in the association will appear. Click on Add in the top right corner.

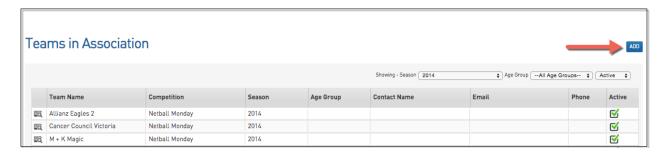

- 3. Enter the details in the fields provided, ensuring that you:
- Select the club that the team belongs to (association only). If you have logged into Membership at club level, the team will be added to your club.
- Enter the team name
- Select the competition from the drop-down list that the team will participate in

| Add New Team                                                                                                    |                             |          |  |
|----------------------------------------------------------------------------------------------------|-----------------------------|----------|--|
| To modify this information change the information in the boxes below and when you have finished press the 'Update Team' button.  Note: All boxes marked with a o are compulsory and must be filled in. |                             |          |  |
| Details                                                                                                    |                             |          |  |
| Competition:                                                                                                    | Please select a Competition | <u> </u> |  |
| Club Name:                                                                                                    | Please select a Club 💠 🔾    |          |  |
| Team Name:                                                                                                    |                             | •        |  |
| Nickname:                                                                                                    |                             |          |  |
| Three Letter Code:                                                                                                    |                             |          |  |
| Contact Title:                                                                                                    |                             |          |  |
| Contact Name:                                                                                                    |                             |          |  |
| Contact Phone:                                                                                                    |                             |          |  |
| Contact Phone 2:                                                                                                    |                             |          |  |
| Website:                                                                                                    |                             |          |  |

4. Click on Update Team. A message will appear confirming the successful creation of the new team.

| Additional Contacts                 |  |
|-------------------------------------|--|
| Contact 2 Title:                    |  |
| Contact 2 Name:                     |  |
| Contact 2 Email:                    |  |
| Contact 2 Phone:                    |  |
| Contact 3 Title:                    |  |
| Contact 3 Name:                     |  |
| Contact 3 Email:                    |  |
| Contact 3 Phone:                    |  |
| Uniform Colours                     |  |
| Uniform Top Colour:                 |  |
| Uniform Bottom Colour:              |  |
| Uniform Number Colour:              |  |
| Alternate Uniform Top<br>Colour:    |  |
| Alternate Uniform<br>Bottom Colour: |  |
| Alternate Uniform<br>Number Colour: |  |
| Update Team                         |  |

6. Repeat this process for each new team that will participate in the competition.

To view the new team and the record of it's addition to the competition:

1. Hover over Competitions and click List competitions.

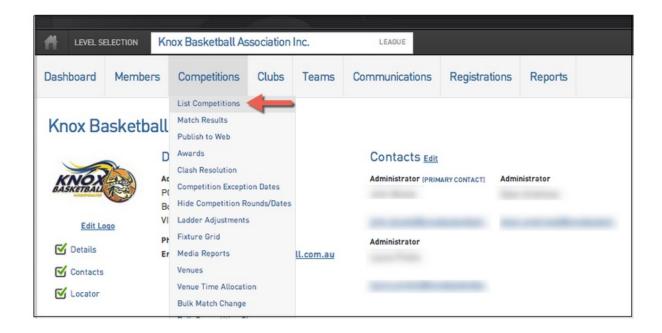

2. Choose a specific competition.

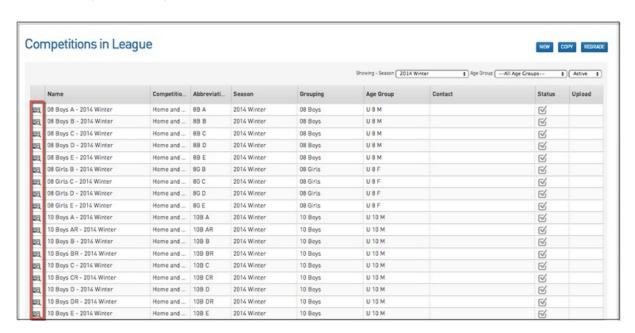

3. Click on Teams in the top menu and locate the new team on the Teams List.

**Note:** For Pools Competitions, newly created Teams can be viewed/added to a Pool by selecting the Teams menu option, alongside the respective Pool (e.g. A,B,C,1,2,3) from within the Pools Competition Phase & Structure screen.

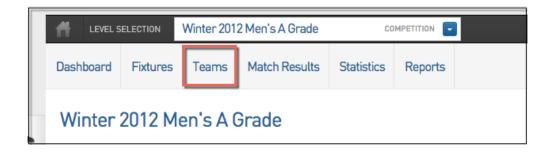

2. Click on the view button next to the team.

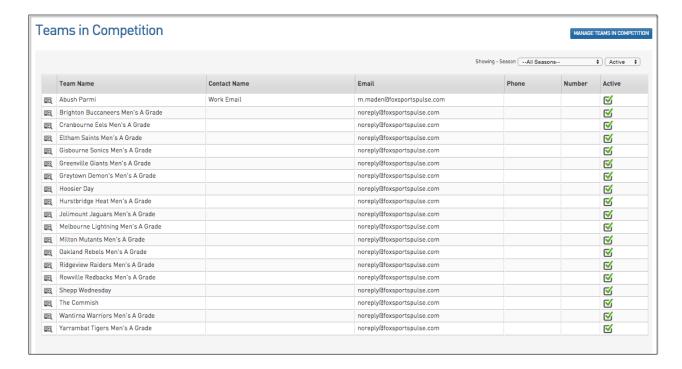

3. The Team's dashboard will open. At the bottom is the team's 'Competition History' where the competition the team has been assigned to will appear.

## Brighton Buccaneers Men's A Grade **Team Contacts** Details Edit Brighton Buccaneers If you experience any issues with Fox Sports Pulse Manager or you wish to provide any feedback please contact us by Submitting a Request via the FSP Support Centre. **Competition History** Competition Title Level Type Team Active in Competition ? Active Competition ? Date Started Grade Winter 2016 Men's A Grade 24/06/2016 Yes Yes 2016 Autumn 2016 Men's A Grade 16/03/2016 2016 Summer 2016 Men's A Grade 07/12/2015 2016 Yes Yes Spring 2015 Men's A Grade 29/08/2015 Yes Yes 2015 Test fixture 01/08/2015 Boys 2016 Winter 2015 Men's A Grade 20/05/2015 2015 Yes Yes Winter 2014 Men's A Grade 31/05/2014 Yes Yes Winter 2012 14/03/2014 Winter 2012 Yes Winter 2014 Men's B Grade 2014 11/02/2014 Yes Yes Winter 2012 Men's A Grade 31/08/2012 Yes Yes Winter 2012 Winter 2012 Men's A Grade 31/08/2012 Summer 2013 Winter 2012 Men's B Grade 31/08/2012 Winter 2012 Yes Yes

If you have logged in at the association level of Membership, you can view the teams assigned to the competition by:

Hovering over Competitions in the top menu and click List Competitions. Click on the view button next to the competition.

The competition's 'dashboard' will open. Click on Teams in the top menu.

The list of teams assigned to the competition will appear.